# **HOW TO VALIDATE AND GENERATE W-2's**

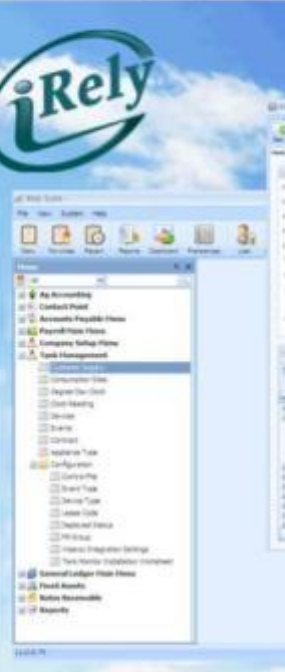

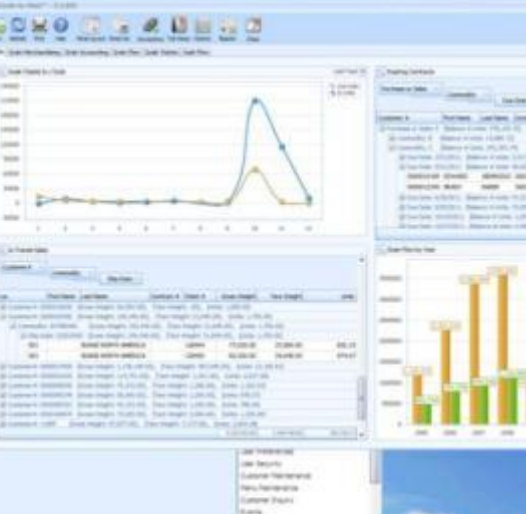

**Location** 

Rely

**WHERE INNOVATION MEETS COMMODITIES**

### **OBJECTIVES**

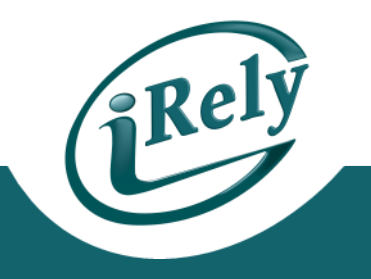

- Verifying W-2 Data in the system
- Updating Supplemental W-2 Information
- Printing W-2 Forms
- Creating Magnetic Media Files

## **VERIFY W-2 DATA**

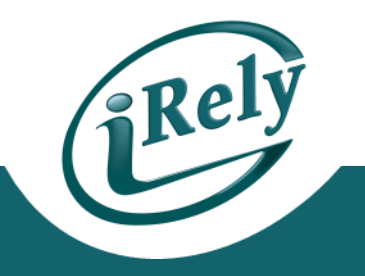

#### • **PURPOSE:**

– Ensure accuracy of information that will go to the IRS and other government agencies

#### • **AREAS TO VALIDATE:**

- Software Version 16.1 patch date after 11/1/16
- Employee Info Setup
- Corporation Info Setup
- YTD Pay History

#### **VERIFY W-2 DATA - EMPLOYEE**

#### – Employee Info (Name, Address, Social Security #) – Payroll > Employee Menu > Employee Maintenance

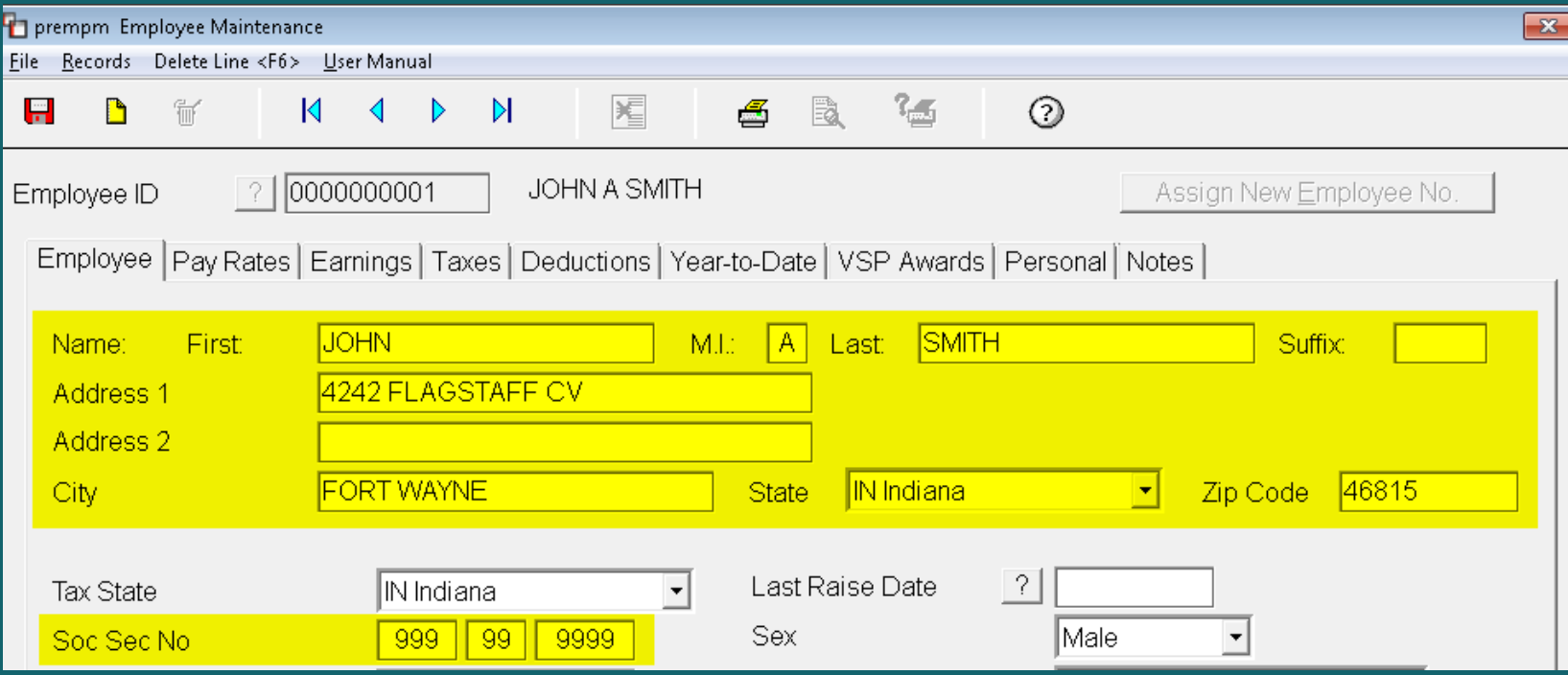

#### **VERIFY W-2 DATA - CORPORATION**

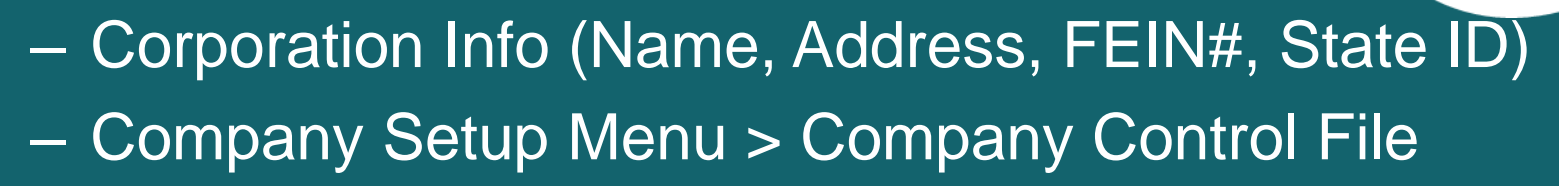

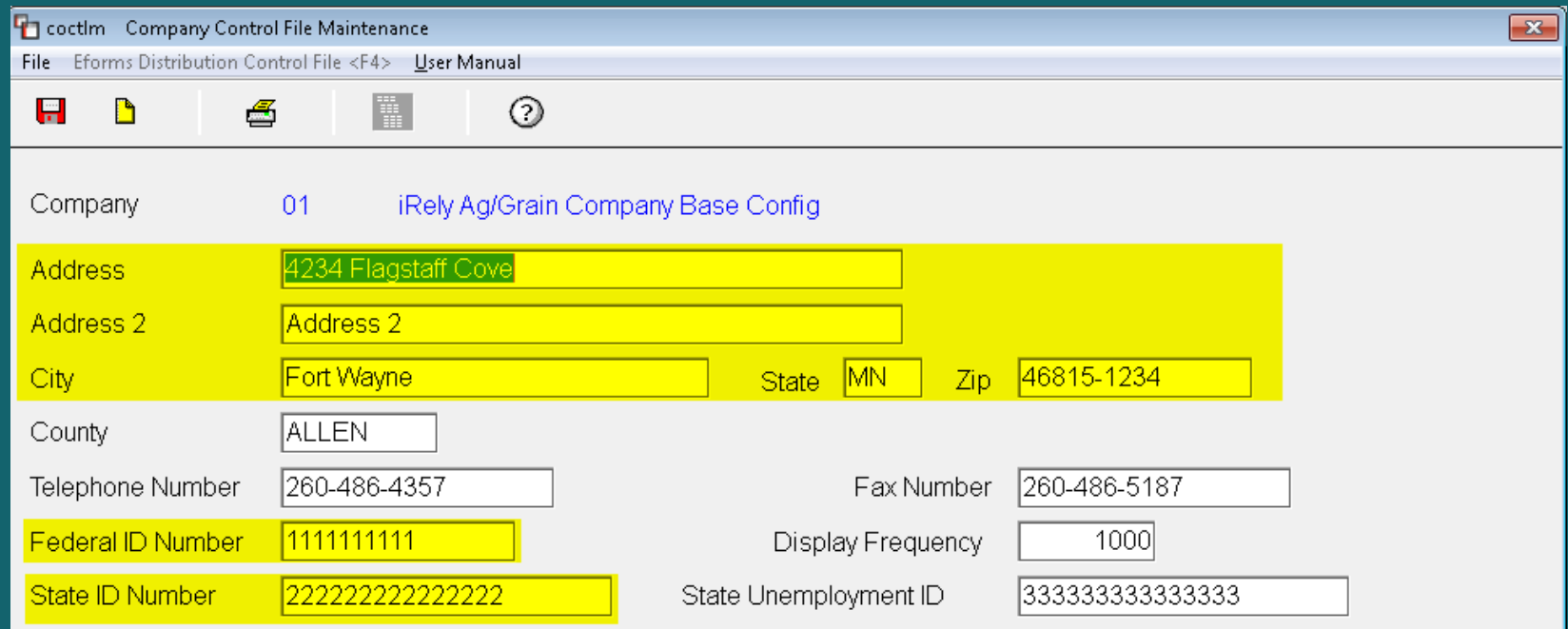

## **VERIFY W-2 DATA – CORPORATION MULTI-STATES (OPTIONAL)**

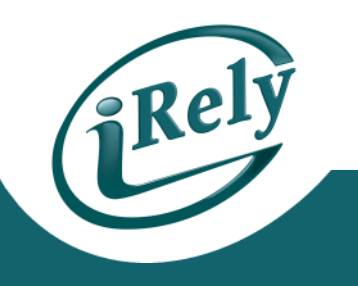

– Corporation Info (Name, Address, State ID)

– Payroll > Setup Menu > State Jurisdiction

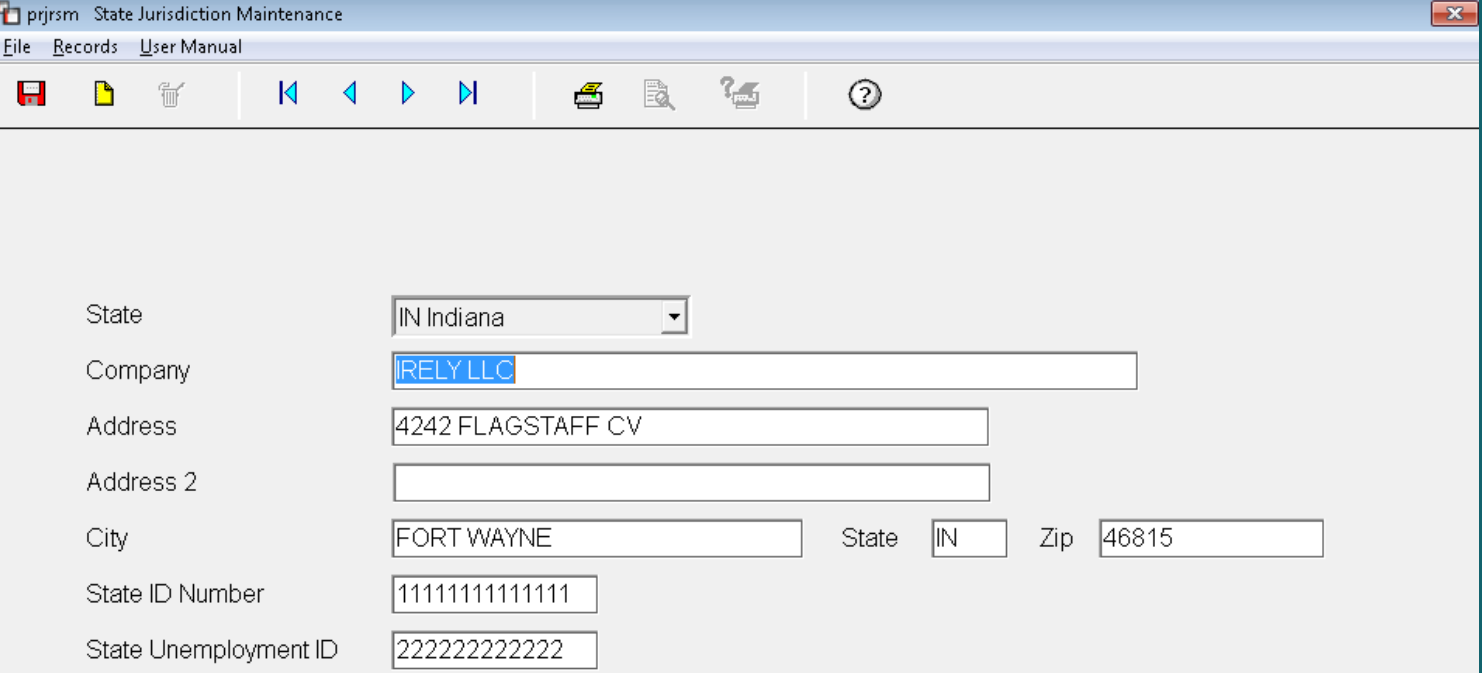

### **VERIFY W-2 DATA – YTD PAY HISTORY**

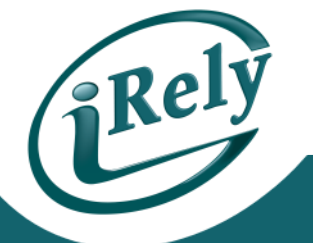

#### – Payroll History (Earnings, Taxes, Deductions) – Payroll > End of Quarter Menu > QTD/YTD Register

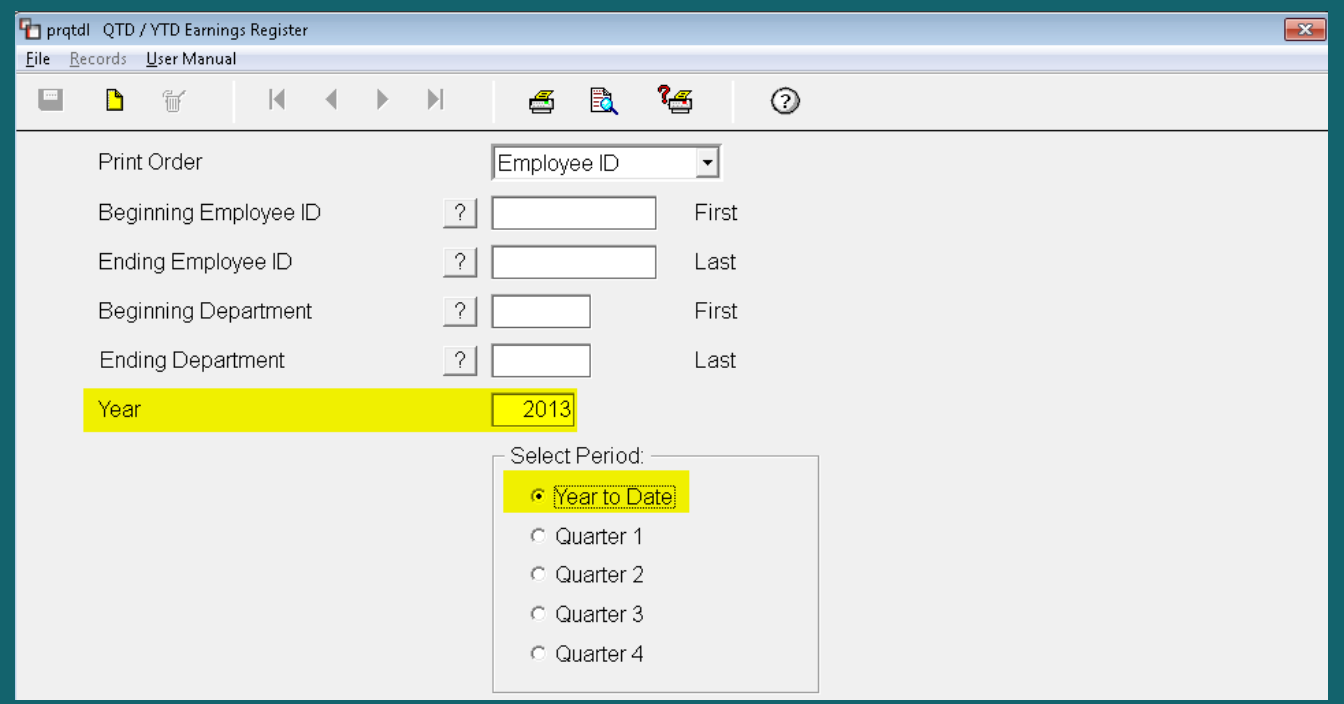

## **W-2 SUPPLEMENTAL INFORMATION**

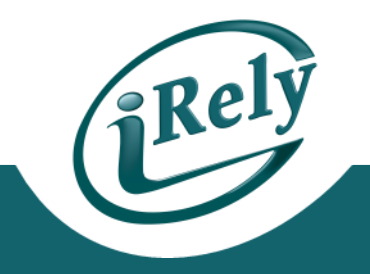

#### • **PURPOSE:**

- Enter additional data to show up on the W2 that is not part of the base Payroll system.
- Common Uses:
	- Insurance above \$50,000
	- Tips
	- Miscellaneous Box 14
- Payroll > End of Year Menu > Supplemental **Maintenance**

## **W-2 SUPPLEMENTAL INFORMATION**

Eile G

> Er Pέ  $\mathsf{A}$ No N0  $\Box$

Ur Ur

C) Ur Ur  $\mathsf{C}$ N0 TA A

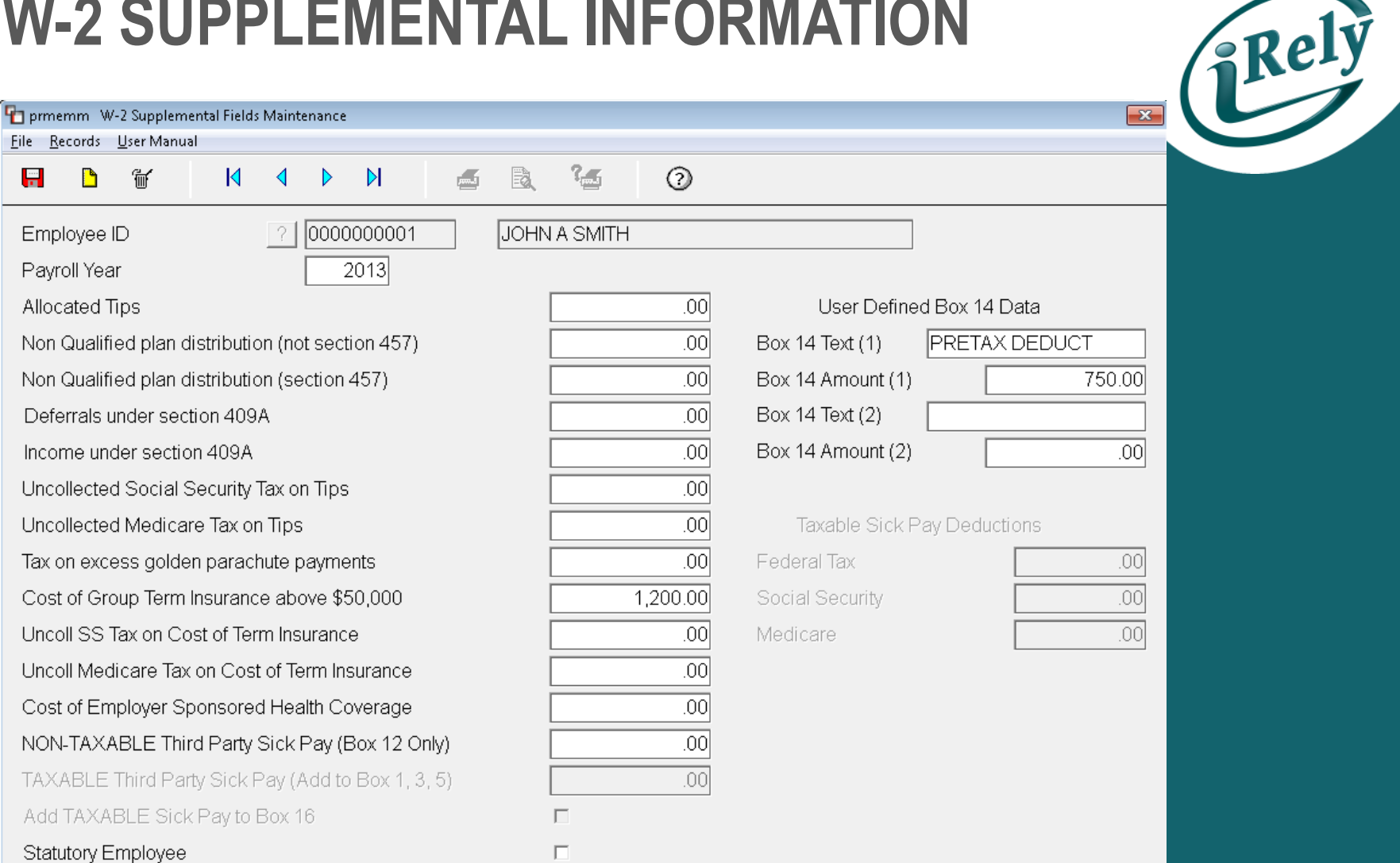

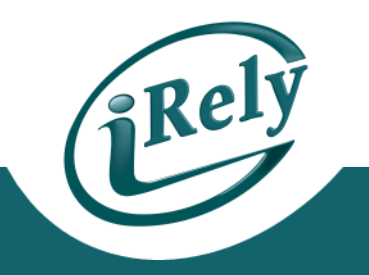

#### • **PURPOSE:**

- To distribute official copies of the W-2 to your employees.
	- Due by January 31<sup>st</sup> to employees.
	- Due by February 28<sup>th</sup>/29<sup>th</sup> to IRS (if not filing Magnetic Media)

#### • **BEFORE CONTINUING**

- Make sure that you have purchased official W-2 print layouts in either 2 per page or 4 per page formats
- Make sure that you have a W2 Printer setup in the software to ensure proper printing alignment

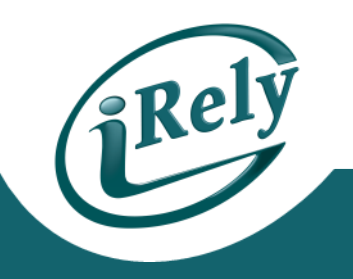

#### – Print W-2 Summary report

- This is a plain paper version that can be verified by your accountant prior to printing actual W-2s.
- Payroll > End Of Year Menu > W-2 Summary Report

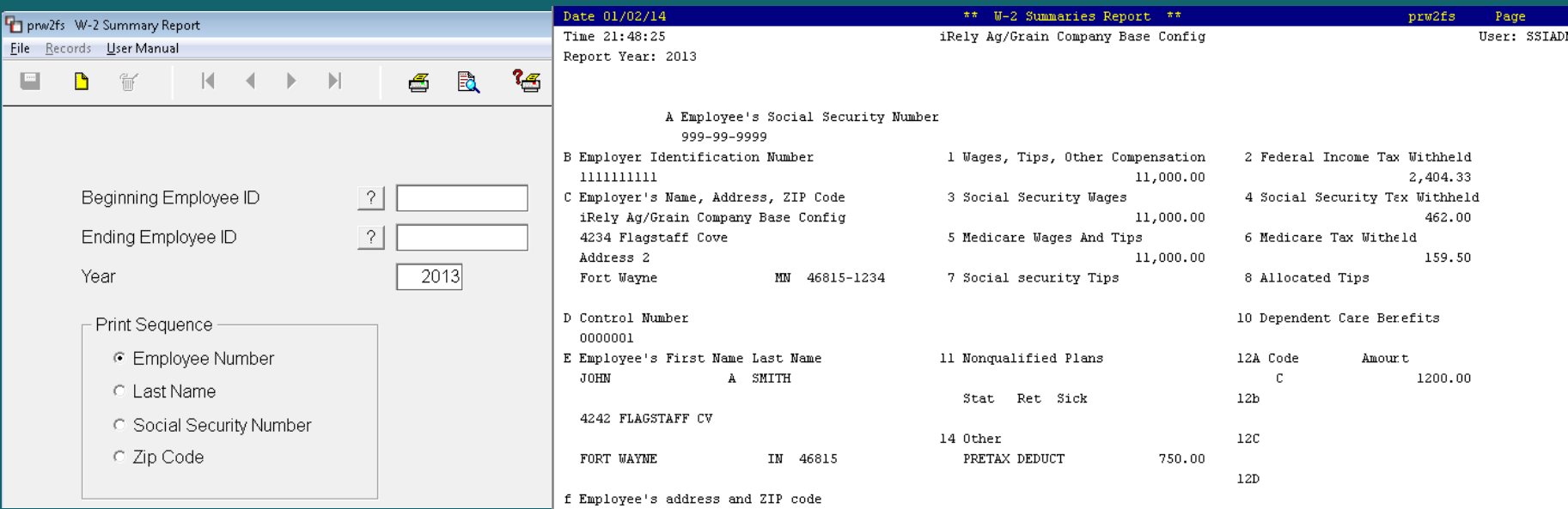

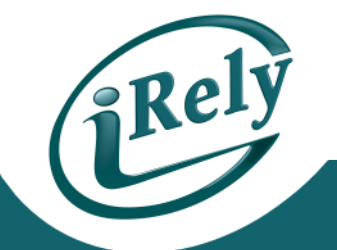

- Print multiple pages of W-2s to plain paper and compare alignment to actual forms prior to printing on the forms.
	- Payroll > End of Year Menu > Print W-2 Forms
		- Select the either the 2 W-2s or 4 W-2s format to a page
		- For 2 W-2's per page, you will need to print separate W-2 runs for each schedule/packet of forms (one packet for each: Copy A, Copy 1, Copy B, Copy C, Copy 2, Copy D).
		- For 4 W-2's/Page, you will need to print three separate W-2 runs: one 2 W-2's/Page for the Federal, one 4 W-2's/Page for your copy and state/local governments, and one for the 4 W-2's/Page for the Employee

 $\blacksquare$ 

 $\mathbb{\overline{H}}$ 

D

Year

 $W-2F$  $62$  $\overline{C}$  4

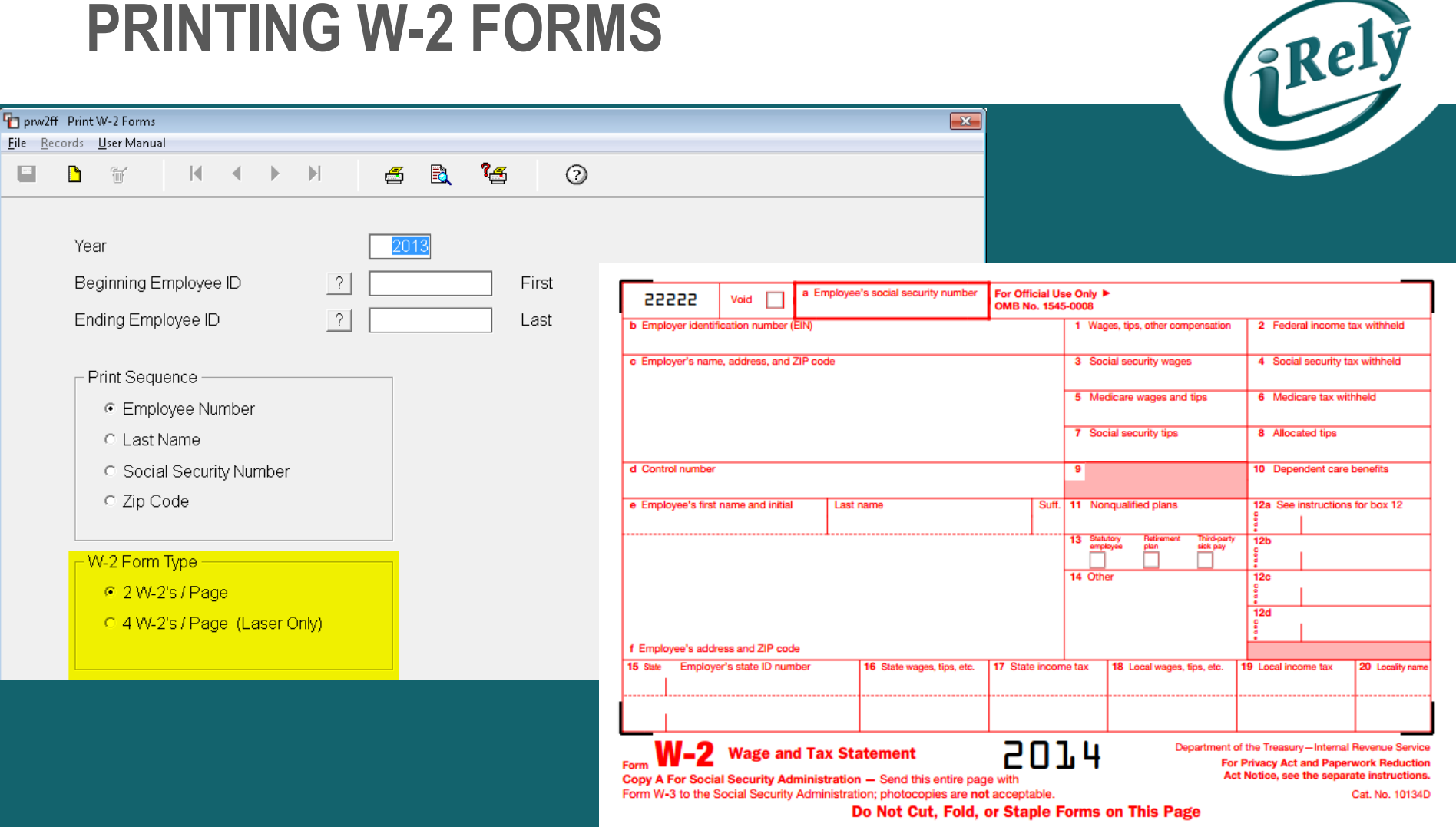

Cat. No. 10134D

20 Locality name

.........

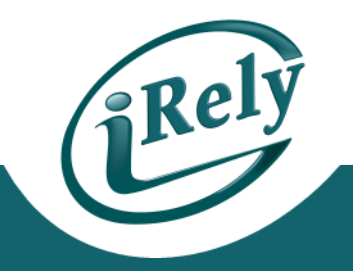

#### • **PURPOSE:**

- Send electronic files to the IRS and other government agencies.
	- Due by March 31<sup>st</sup>, required if you have more than 250 employees.

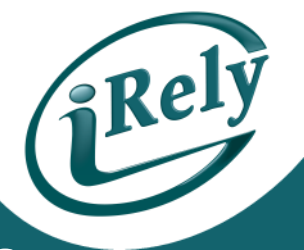

- Payroll > End of Year Menu > W2 Magnetic Media **Creation**
- Update File Name to send with pathing to your shared pcfiles folder on your server to find your W-2 file quickly.

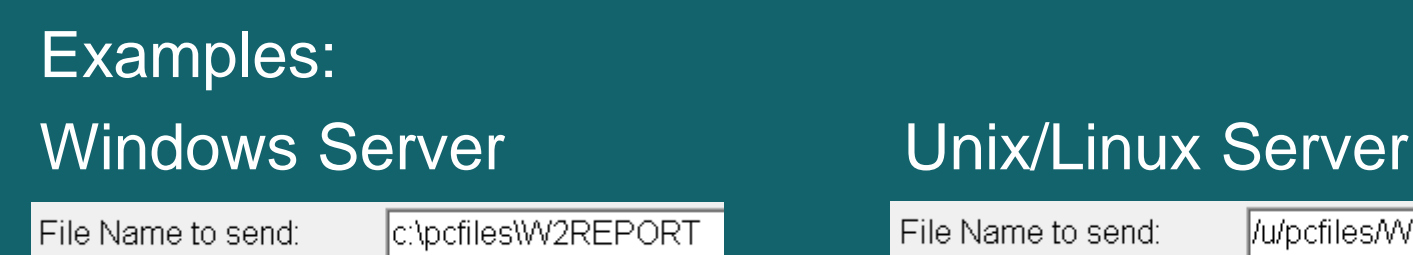

File Name to send:

//u/pcfiles/W2REPORT

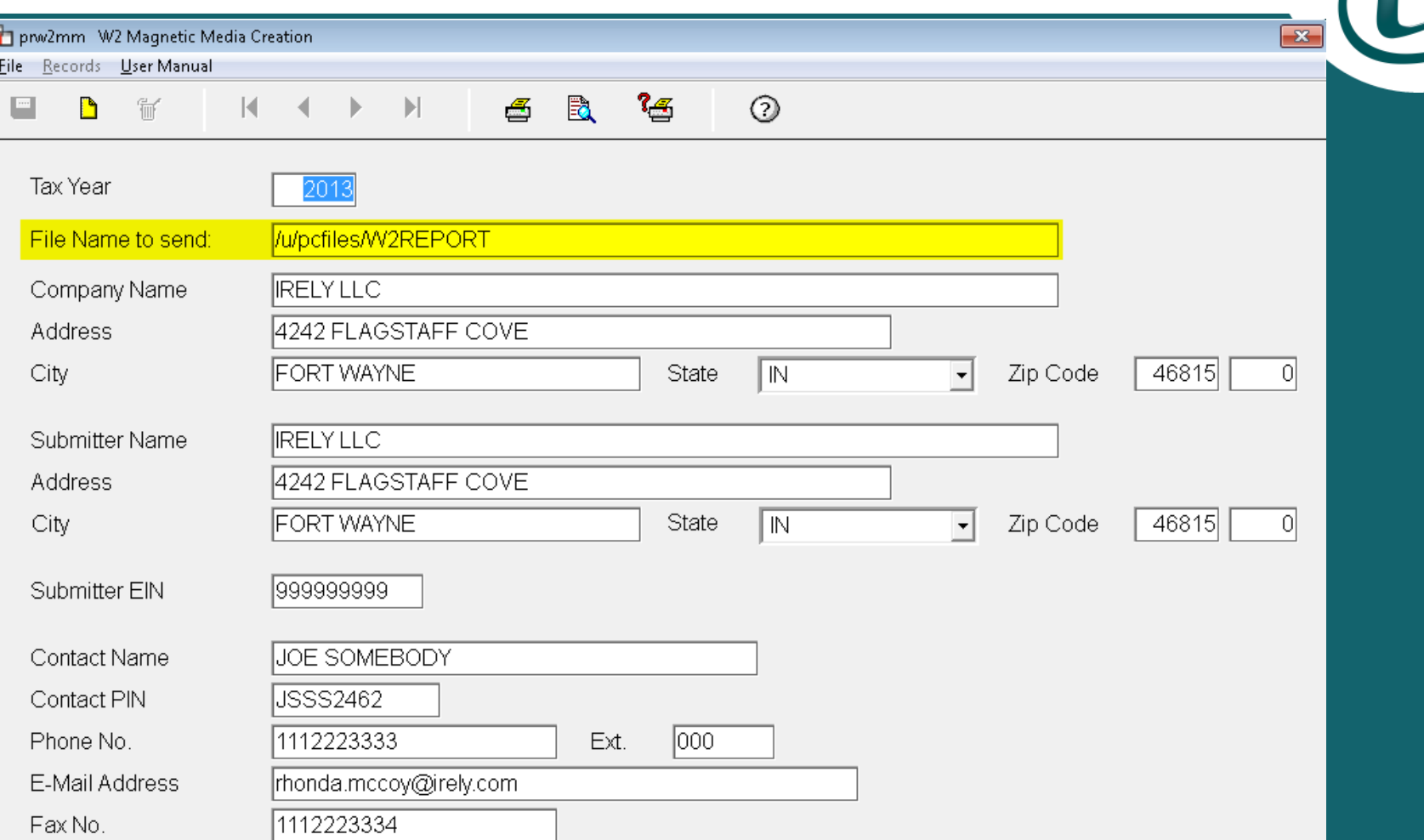

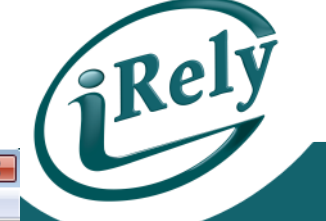

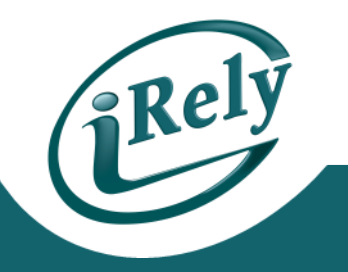

- Validate your Magnetic Media File for Errors
- Download AccuWage software to validate your Magnetic Media Files
	- http://www.ssa.gov/employer/accuwage/index.htm

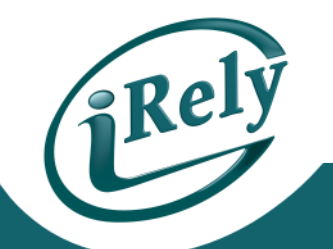

- W-2 Magnetic Media files can also be sent to your state.
	- Payroll > End of Year Menu > State W-2 Magnetic Media **Creation**
- Note: Some states will accept the same file as the IRS while other states have unique requirements.

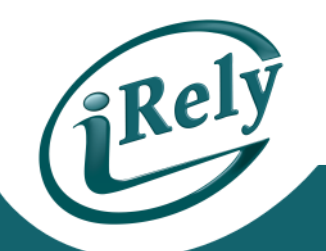

- Not all states have a unique W-2 Magnetic media format.
- The following is an example when the software does not have an state specific program.

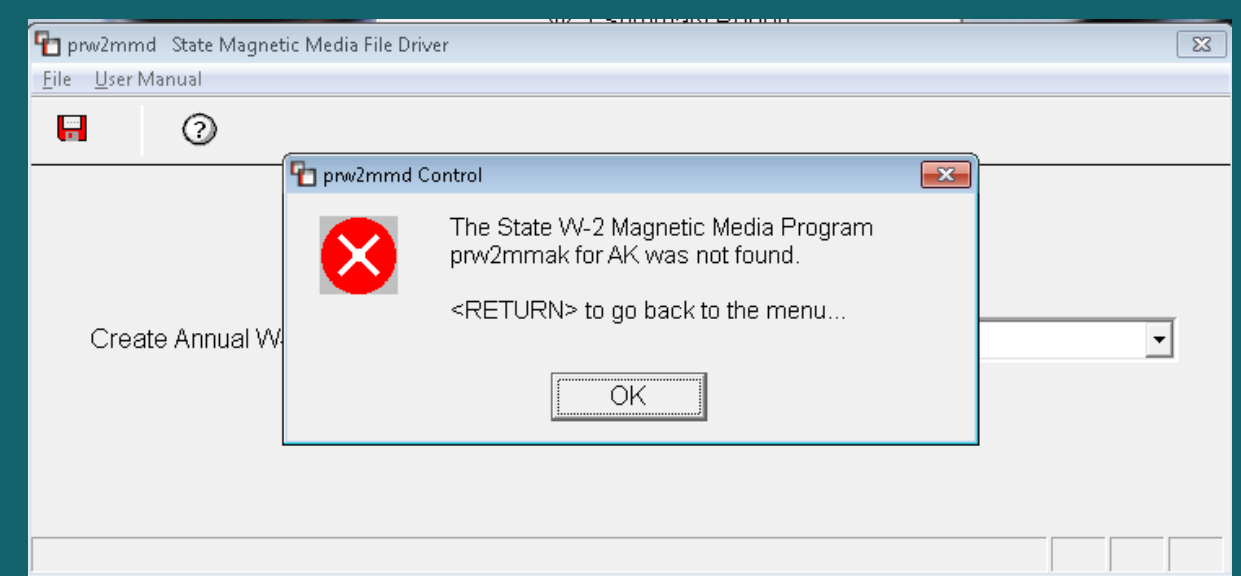

#### **CLOSING REMINDERS**

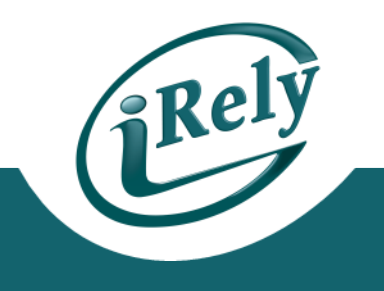

• **VERIFY TWICE AND PRINT ONCE!**

• **CHECK W-2 FORM ALIGNMENT TO PLAIN PAPER FIRST!**

• **SUBMIT YOUR MAGNETIC MEDIA FILES 1-2 WEEKS BEFORE THE FILLING DEADLINE!**

## **CONTACT INFO**

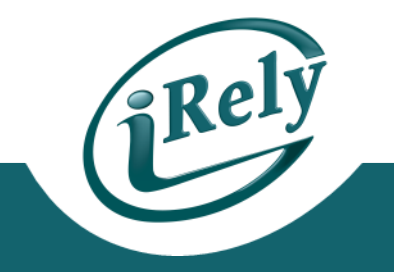

• Any Questions?

– Email: support@iRely.com – Web portal